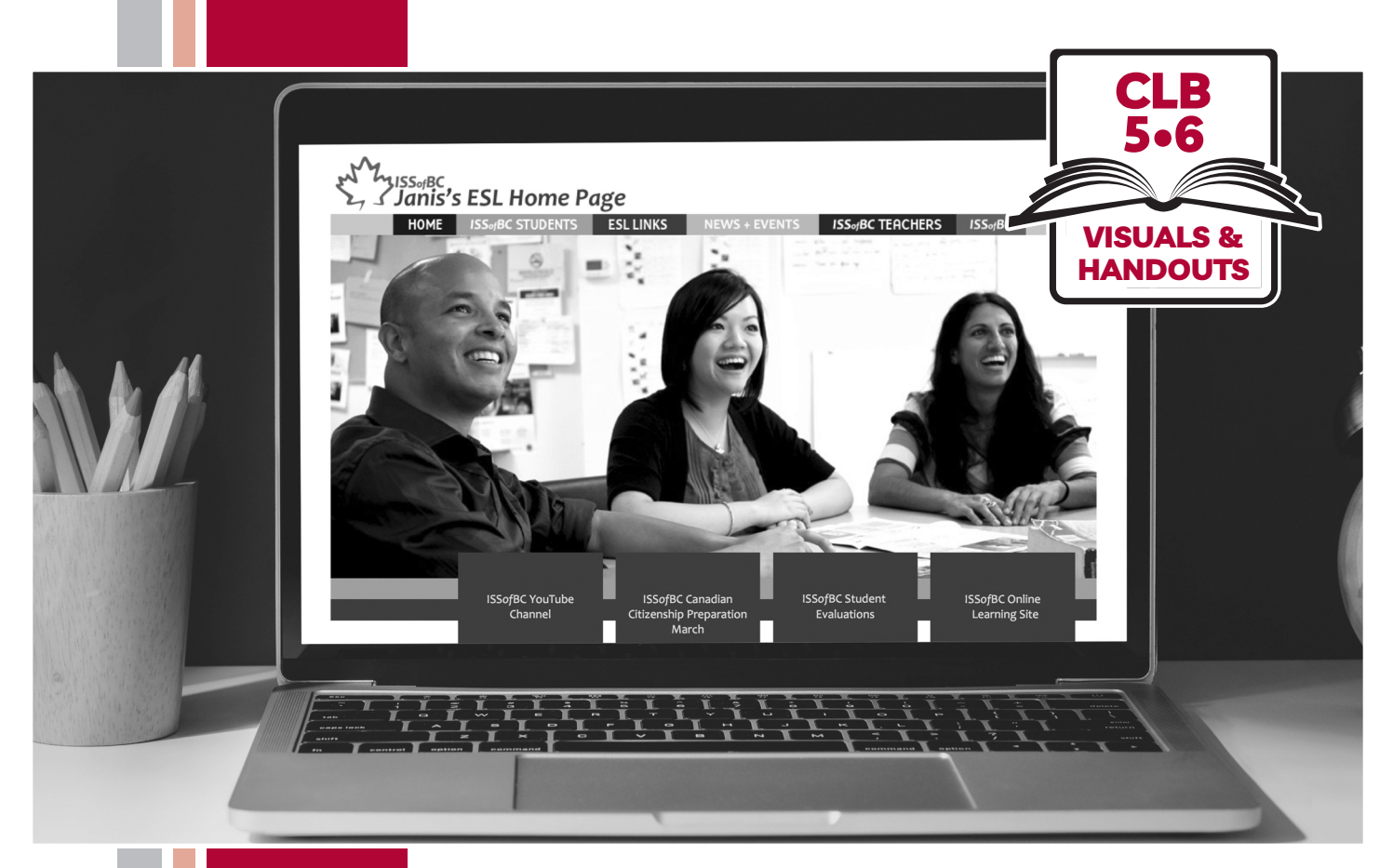

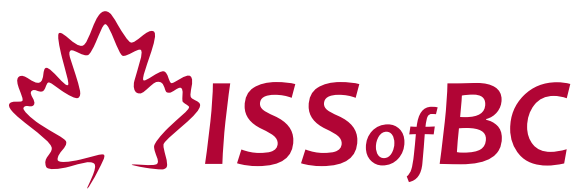

# **Digital Literacy Curriculum Resource Module 4 Online Skills**

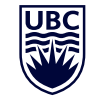

THE UNIVERSITY OF BRITISH COLUMBIA **Learning Exchange** 

Funded by:

Immigration, Refugees and Citizenship Canada

Financé par : Immigration, Réfugiés et Citoyenneté Canada

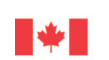

# Module 4-CLB 5/6-Introduction to the Module- Visual

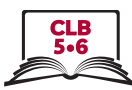

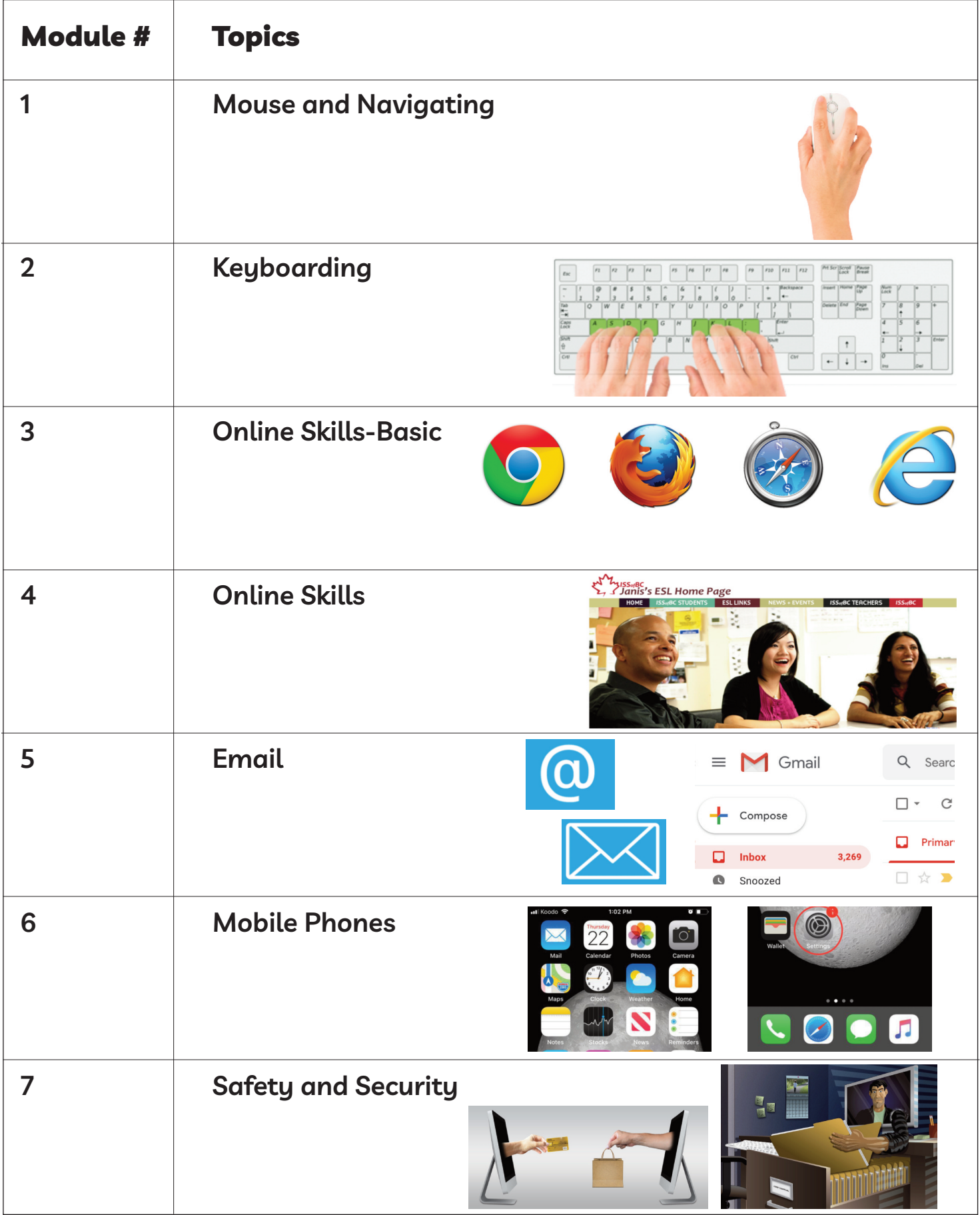

#### **Web Address Format**

8

#### **Which of these are web addresses? How do you know?**

- A. www.canada.com
- B. google
- C. m.smith@yahoo.ca
- D. https://weather.gc.ca/
- E. confirmation@discovercamping.ca
- F. Lily7865

!

G. dictionary.cambridge.org

#### **Which of these are web addresses? How do you know?**

- A. www.canada.com
- B. google
- C. m.smith@yahoo.ca
- D. https://weather.gc.ca/
- E. confirmation@discovercamping.ca
- F. Lily7865
- G. dictionary.cambridge.org

**Which of these are web addresses? How do you know?**

!

- A. www.canada.com
- B. google
- C. m.smith@yahoo.ca
- D. https://weather.gc.ca/
- E. confirmation@discovercamping.ca
- F. Lily7865
- G. dictionary.cambridge.org

 $\approx$ 

 $\Gamma$ 

# **identify Safe Websites**

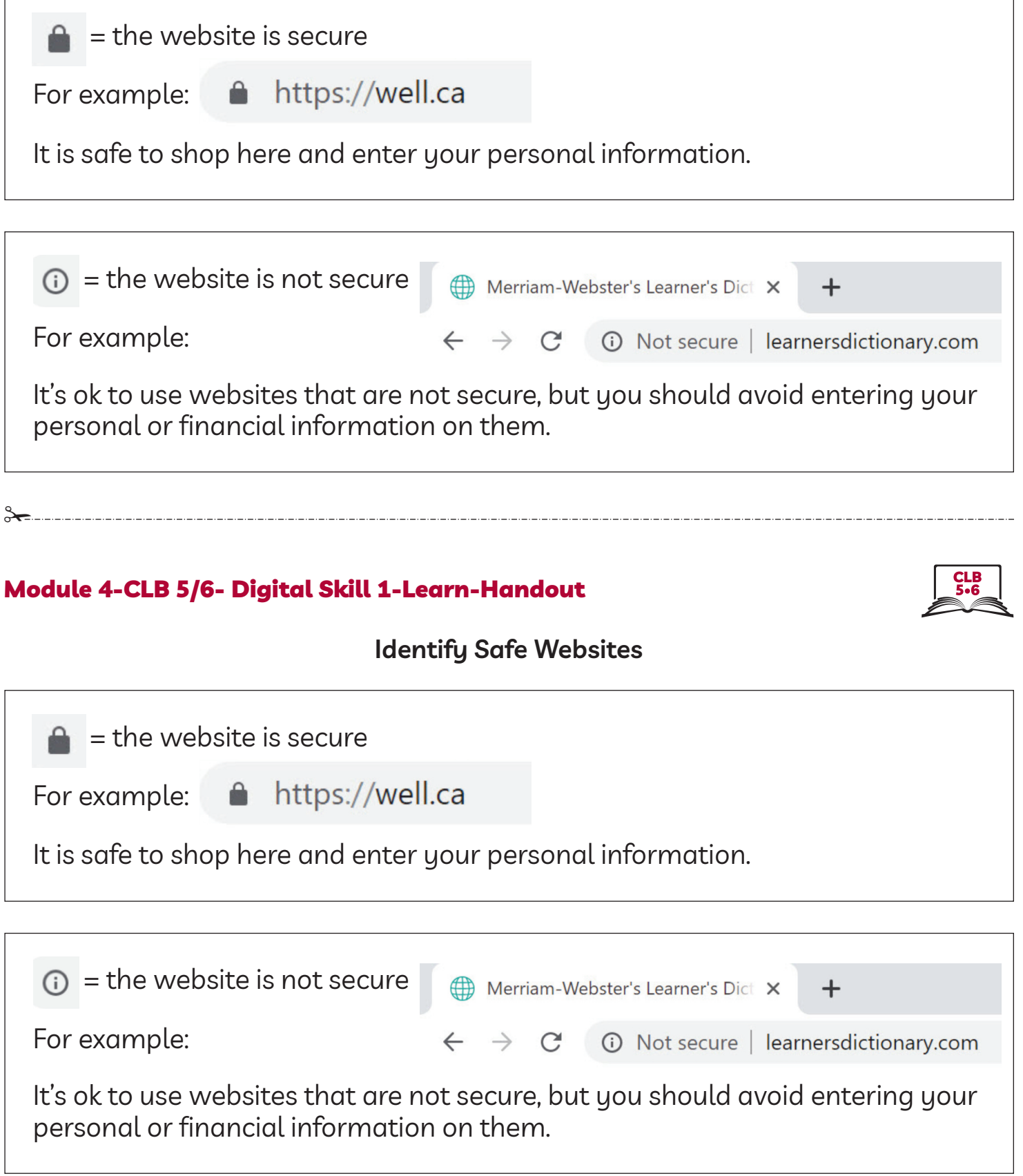

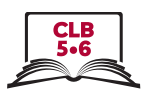

Ĕ

# Module 4-CLB 5/6- Digital Skill 1-Practice-Handout

# **identify Safe Websites**

| <b>Website</b>        | M<br>Lock                  | <b>Info</b> | Is it safe to give your<br>information to this<br>website? (name, address,<br>credit card number) |
|-----------------------|----------------------------|-------------|---------------------------------------------------------------------------------------------------|
| Example: canada.ca    | $\boldsymbol{\mathcal{U}}$ | X           | V                                                                                                 |
| learningchocolate.com |                            |             |                                                                                                   |
| mit.edu               |                            |             |                                                                                                   |
| vancouversun.com      |                            |             |                                                                                                   |
| settlement.org        |                            |             |                                                                                                   |
| umanitoba.ca          |                            |             |                                                                                                   |

8

#### Module 4-CLB 5/6- Digital Skill 1-Practice-Handout

## **identify Safe Websites**

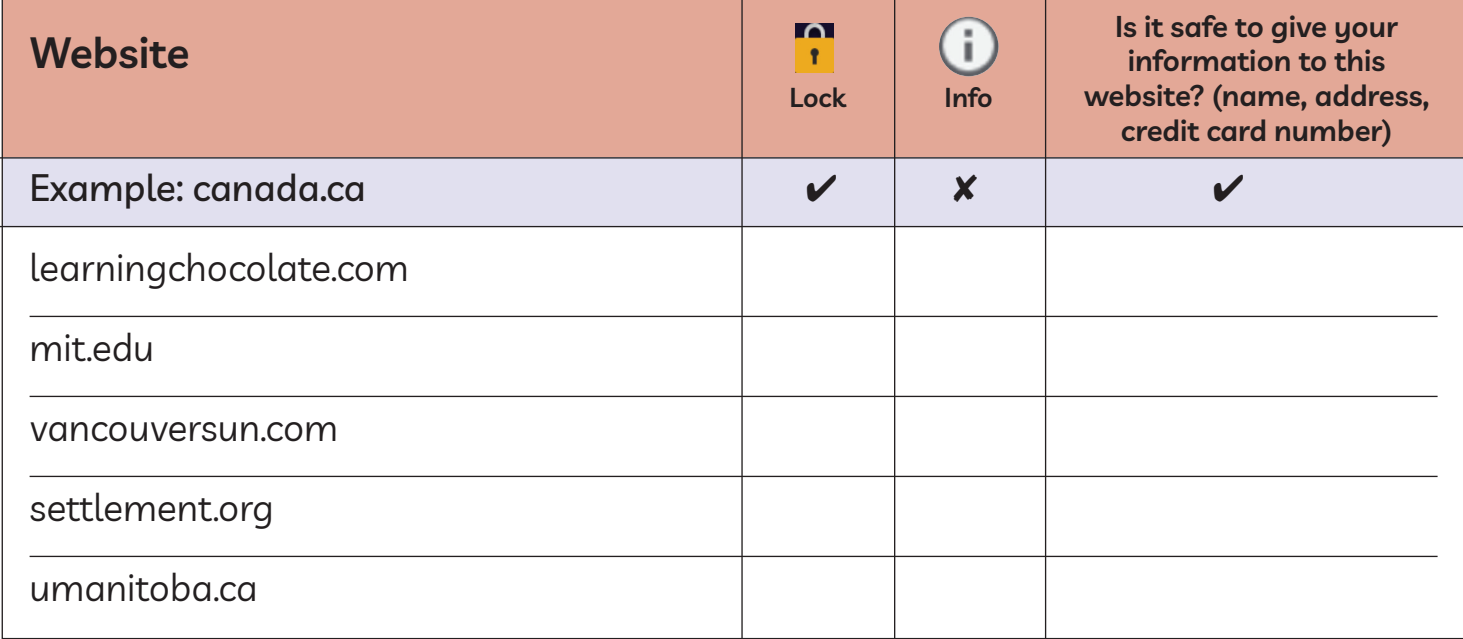

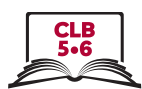

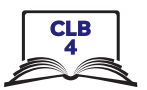

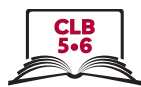

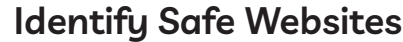

| <b>Website</b>        | ∩<br>$\blacksquare$<br><b>Lock</b> | <b>Info</b>                | Is it safe to give your<br>information to this<br>website? (name, address,<br>credit card number) |
|-----------------------|------------------------------------|----------------------------|---------------------------------------------------------------------------------------------------|
| Example: canada.ca    | $\boldsymbol{\mathcal{U}}$         | X                          | $\overline{\mathbf{v}}$                                                                           |
| learningchocolate.com | X                                  | $\boldsymbol{\mathcal{U}}$ | X                                                                                                 |
| mit.edu               | $\boldsymbol{x}$                   | V                          | X                                                                                                 |
| vancouversun.com      | V                                  | X                          | $\overline{\mathbf{v}}$                                                                           |
| settlement.org        | V                                  | X                          | $\boldsymbol{\nu}$                                                                                |
| umanitoba.ca          | X                                  | V                          |                                                                                                   |

<del>.</del>

#### Module 4-CLB 5/6-Digital Skill 1-Practice-Answer Key

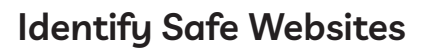

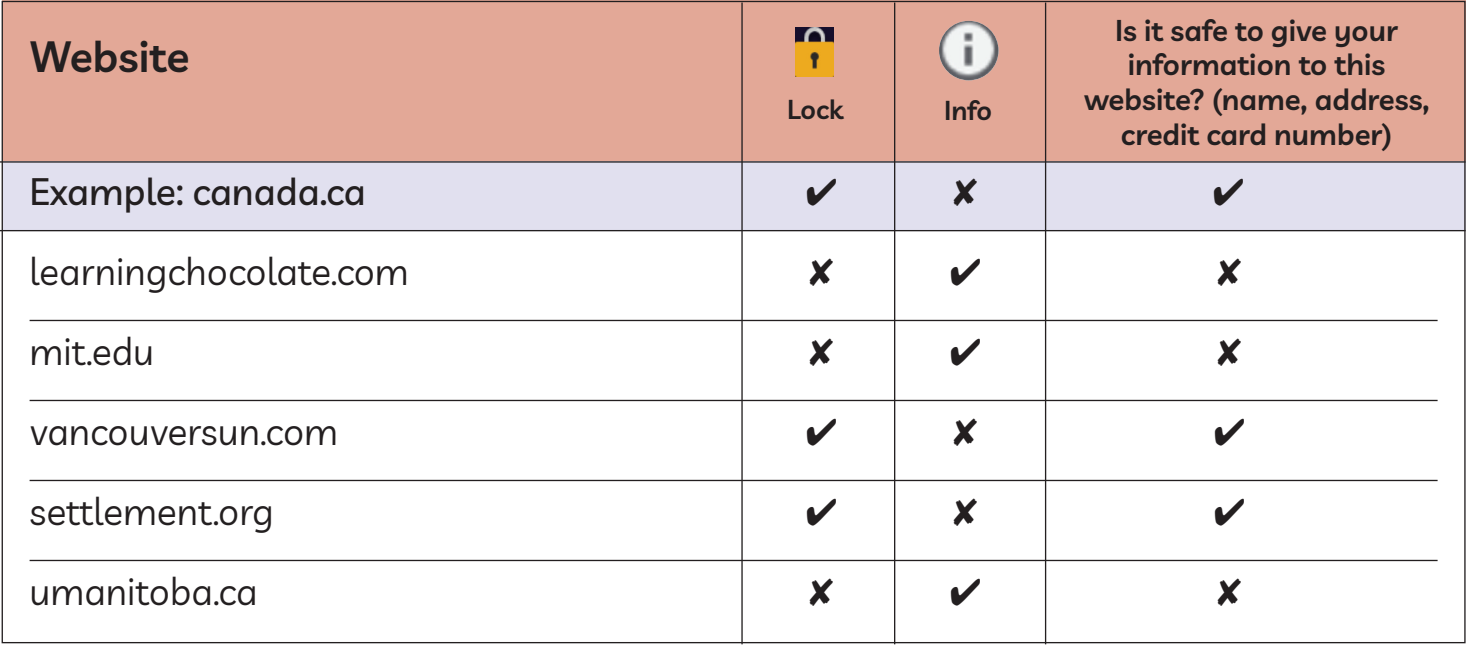

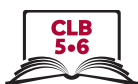

#### **Search for information on a Website**

The website main menu lists the most popular or the most important website pages.

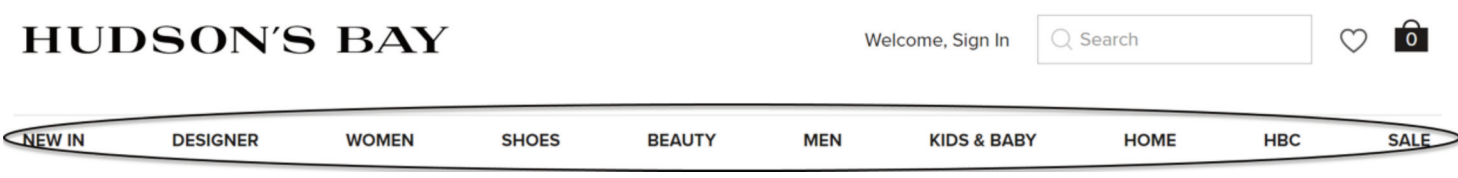

Hover the mouse over any menu item to see the submenu.

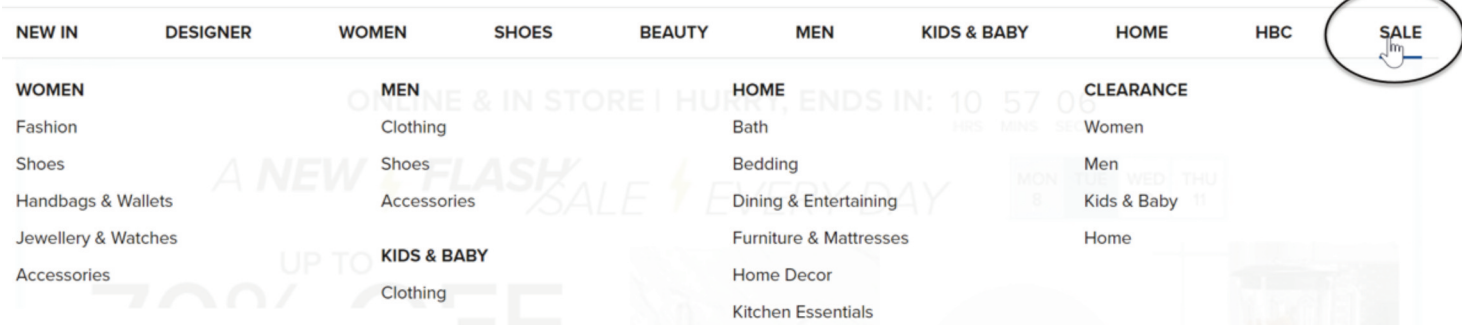

Or, if you know what you are looking for, use the search bar.

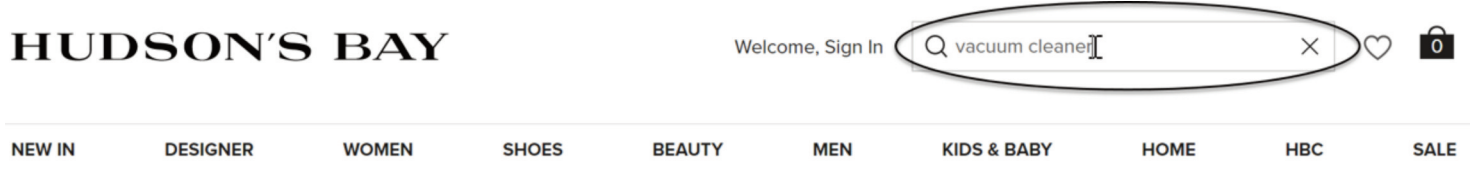

If you want to start your search again, click on the home page link which is usually located in the top left corner.

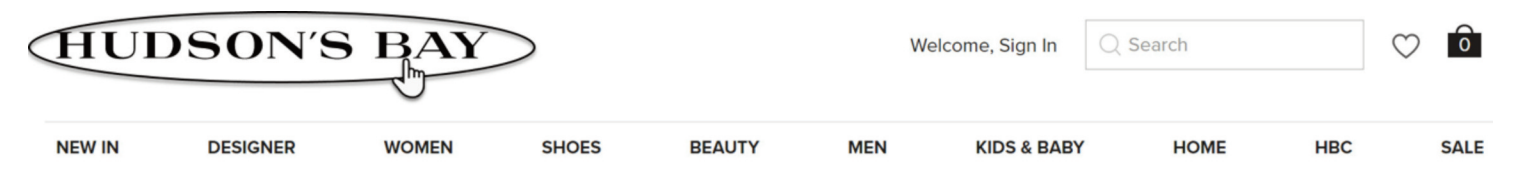

#### Module 4-CLB 5/6- Digital Skill 2-Practice-Handout A

#### **Search for information on a Website**

#### **Student A**

Open well.ca

Look at the home page and answer the questions:

- 1. What can you buy at this online store?
	- a) sports equipment and clothes
	- b) health and natural products
	- c) healthy foods
- 2. What color is the company's logo?
	- a) black b) green c) blue
- 3. Where is the home page link located? a) top left b) top centre c) top right
- 4. Where is the search bar?
	- a) top left b) top centre c) top right
- 5. Find the website main menu. How many items (pages) are there? a)  $7$  b)  $8$  c) more than  $10$
- 6. How can you open a submenu?
	- a) click on the menu items b) hover over the menu items

Now, tell your partner about the website. Show where things are on the web page.

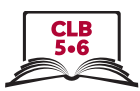

#### Module 4-CLB 5/6- Digital Skill 2-Practice-Handout B

### **Search for information on a Website**

#### **Student B**

Open mec.ca

Look at the home page and answer the questions:

- 1. What can you buy at this online store?
	- a) sports equipment and clothes
	- b) health and natural products
	- c) healthy foods
- 2. What color is the company's logo?
	- a) black b) green c) blue
- 3. Where is the home page link located? a) top left b) top centre c) top right
- 4. Where is the search bar?
	- a) top left b) top centre c) top right
- 5. Find the website main menu. How many items (pages) are there? a)  $7$  b)  $8$  c) more than  $10$
- 6. How can you open a submenu?
	- a) click on the menu items b) hover over the menu items

Now, tell your partner about the website. Show where things are on the web page.

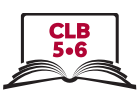

#### Module 4-CLB 5/6-Digital Skill 2-Practice-Answers

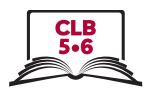

#### Search for Information on a Website

#### **Student A**

- $1.$  $b)$
- $2.$  $\mathsf{b}$
- $3.$  a)
- $\mathsf{b}$  $4.$
- 5.  $C$
- $6.$  b)

#### 8

#### Module 4-CLB 5/6-Digital Skill 2-Practice-Answers

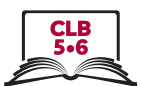

#### Search for Information on a Website

#### **Student B**

- $1.$  a)
- $2.$  b)
- $3. a)$
- $4.$  a)
- $5.$  a)
- $6.$  a)

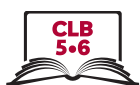

#### **Navigate Websites**

Website menu is a list of the most important/most popular web pages.

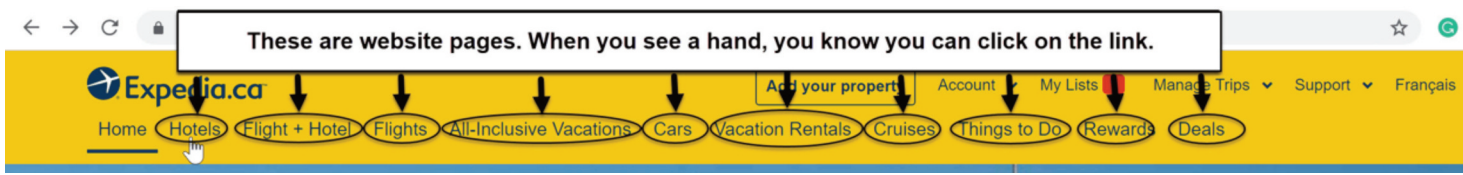

#### The home page link will take you back to the first page.

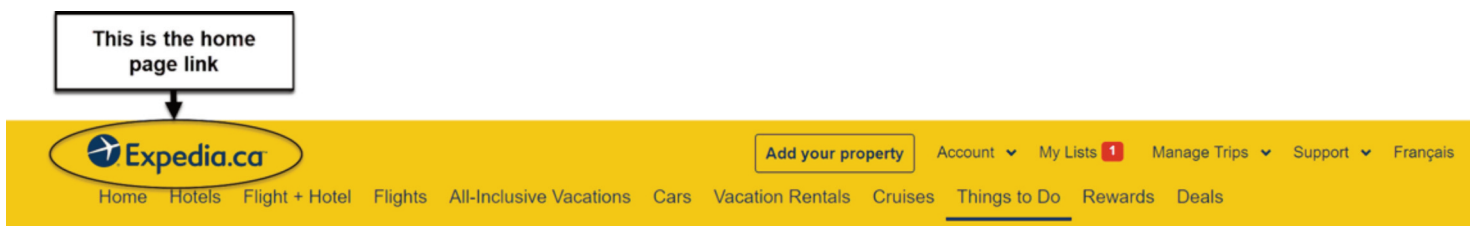

Use the search bar to look for information on the website.

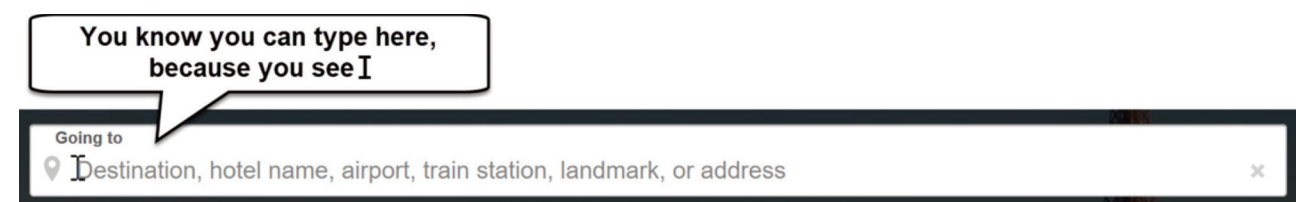

Hotel and flight booking websites have calendars.

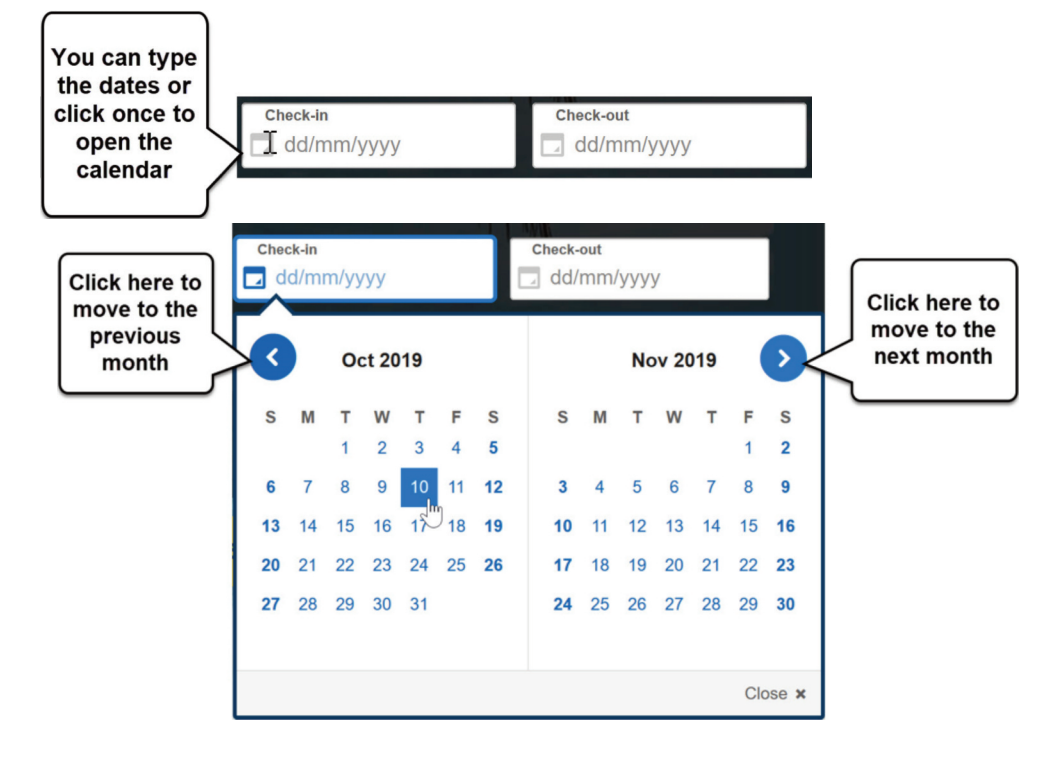

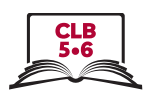

A drop-down menu opens a list of choices.

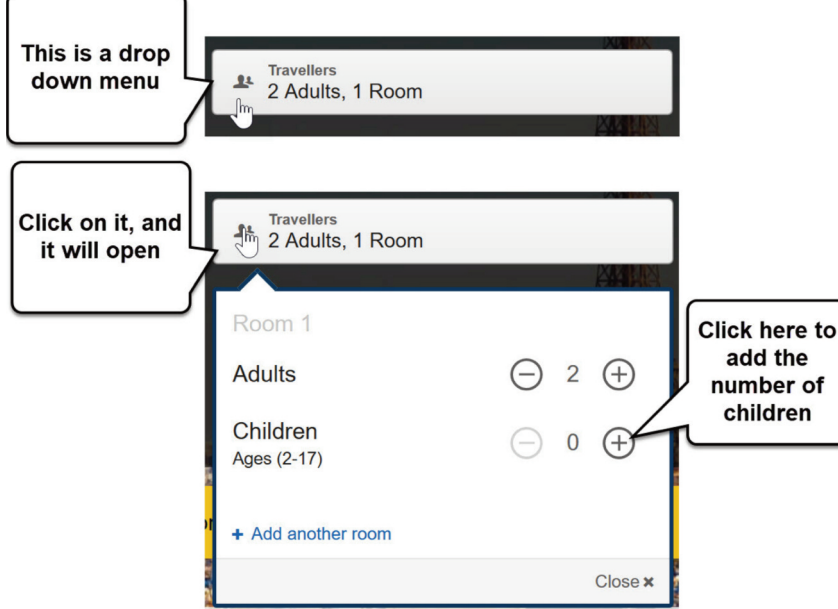

A button can look like a box, a word or a symbol.

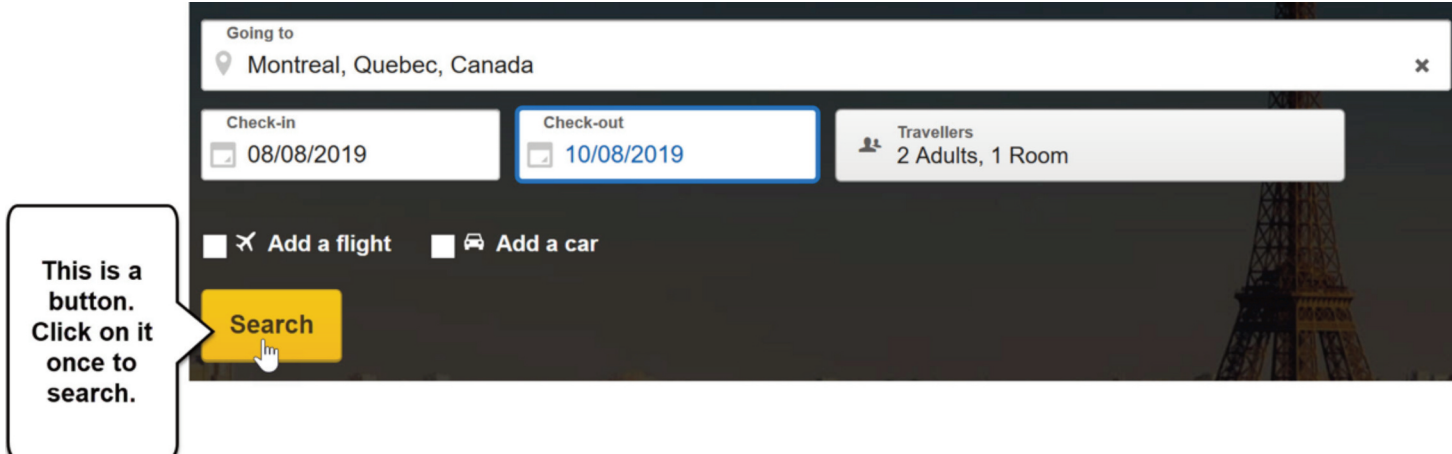

You can sort results by price, distance from downtown, etc.

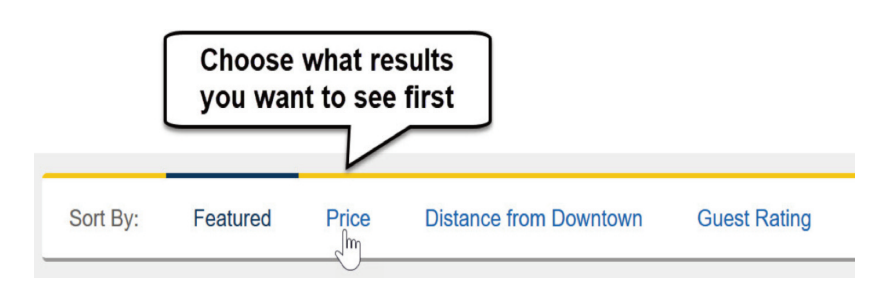

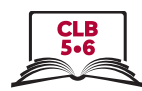

Filters help you narrow down your search. You can check off more than one box.

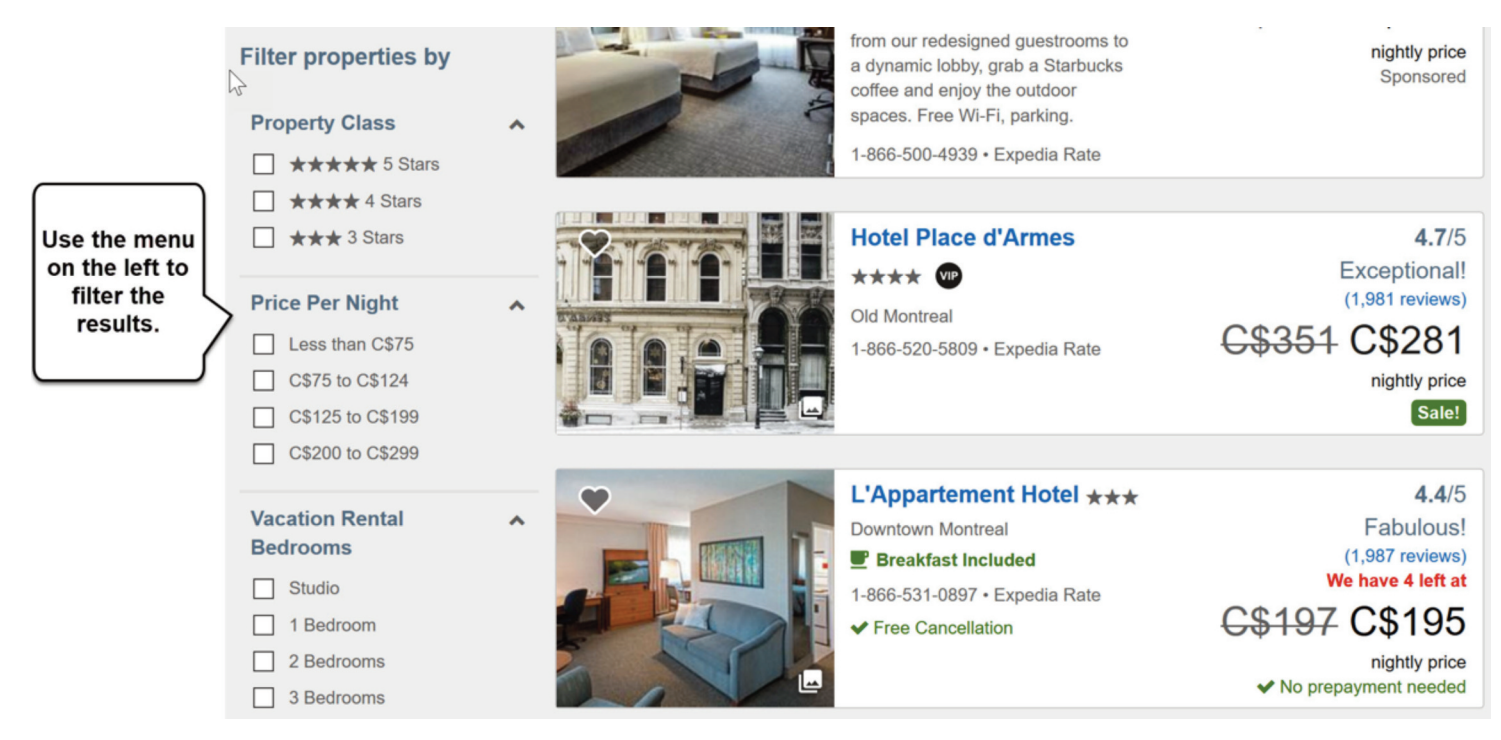

It's a good idea to look at customer ratings (number of stars) and reviews (stories).

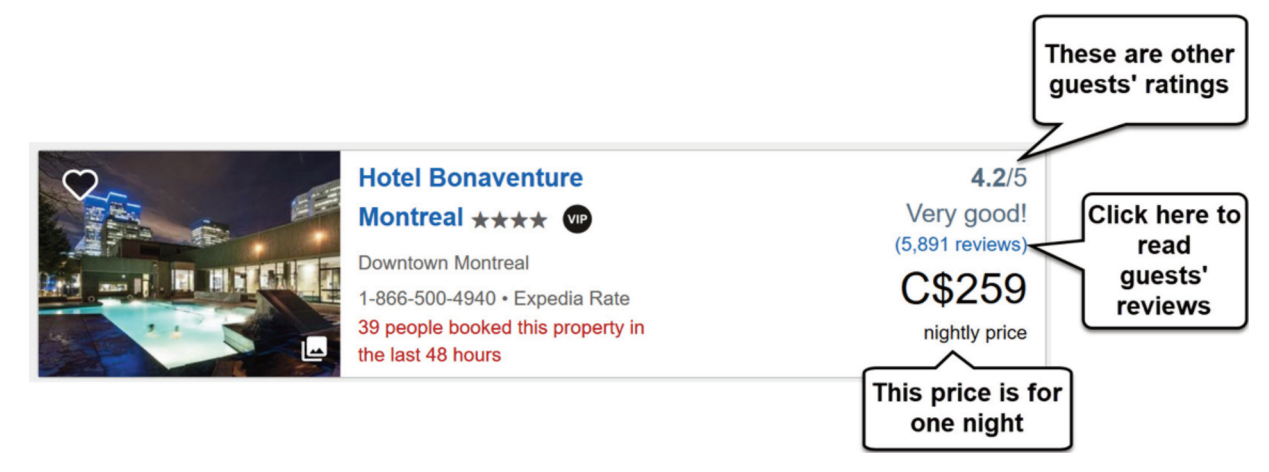

If you want to get more information about the room, click on the link.

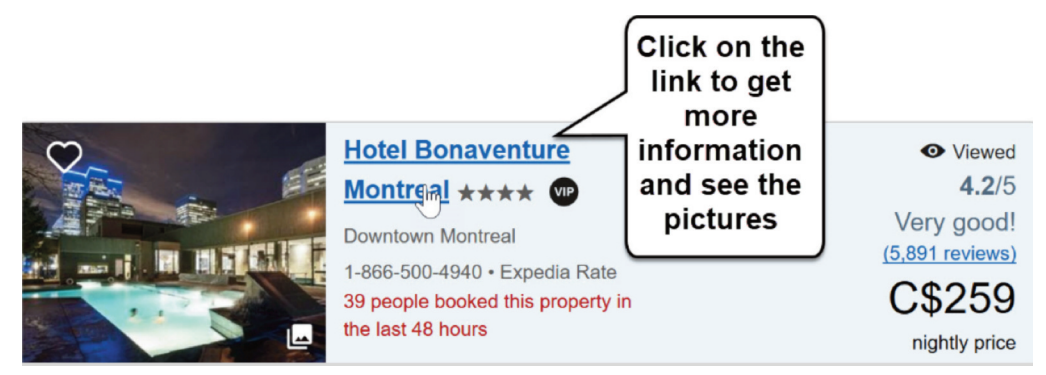

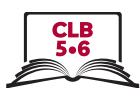

Be careful:

Free websites often have advertisements (ads). Be careful and don't click on them.

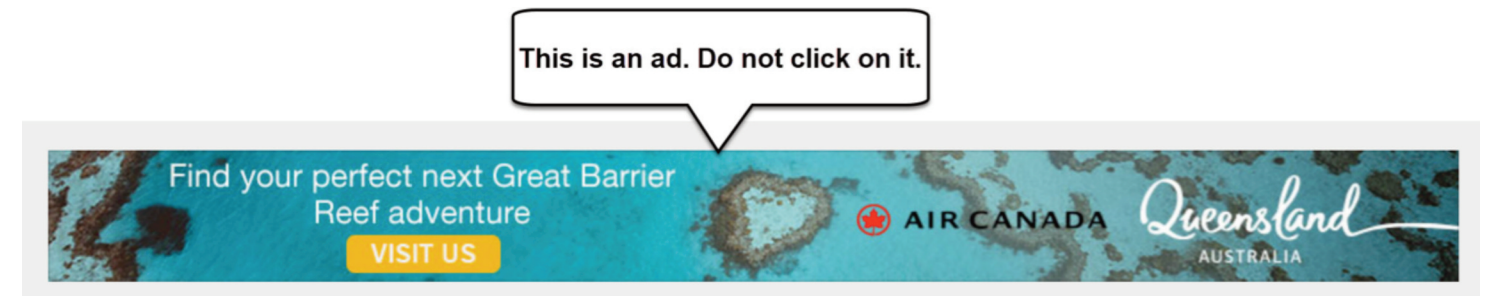

If a website asks to send notifications (messages) to you, block it.

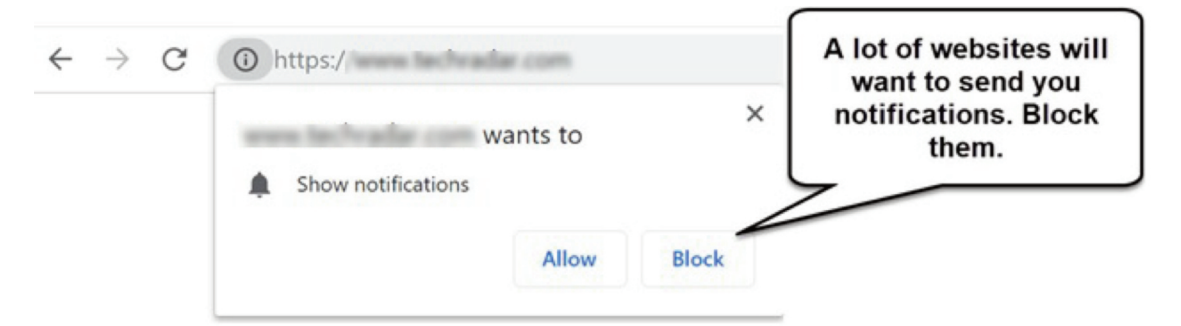

Close pop-up ads and warnings.

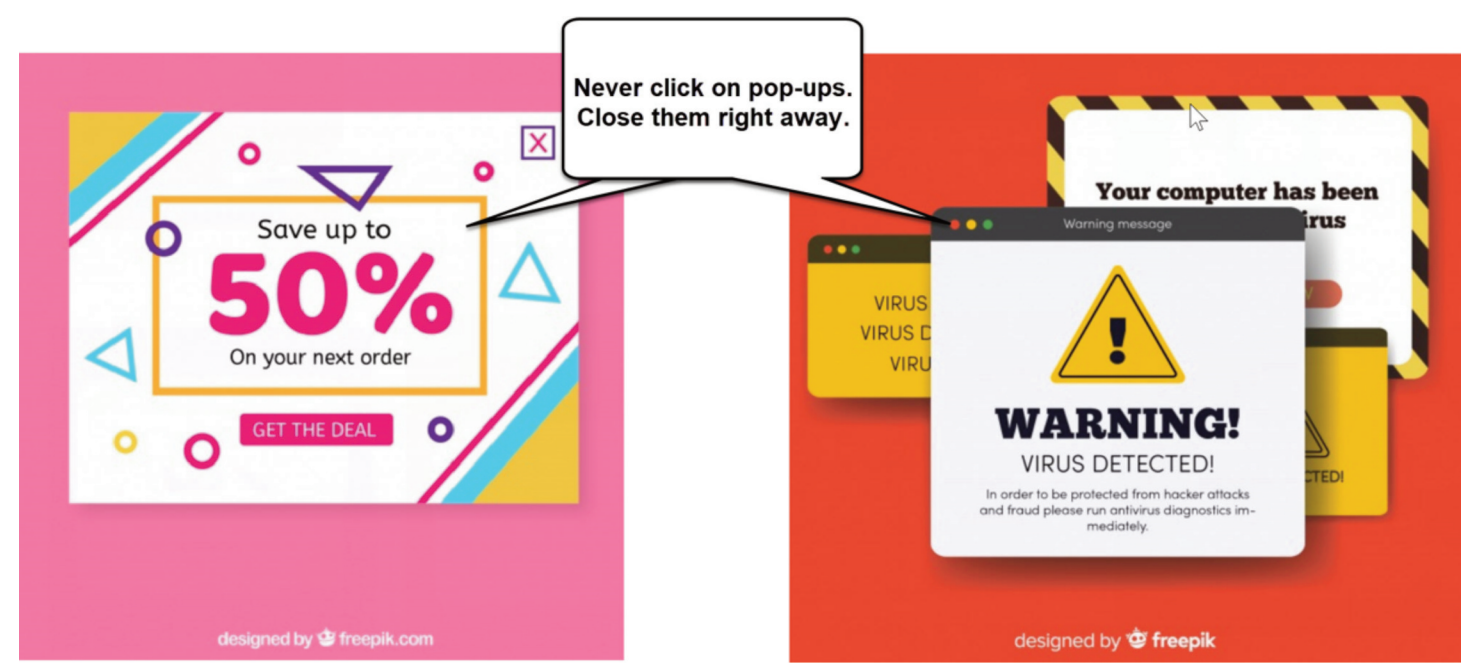

#### Module 4-CLB 5/6-Digital Skill 3-Practice-Handout

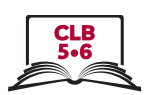

#### **Navigate Websites**

- 1. Open the browser and type tripadvisor.ca. Press Enter.
- 2. If you see a pop-up window, just close it. **X**
- 3. Click on the 'Where to?' drop-down menu.
- 4. Type *Jasper* in the search bar and press Enter.
- 5. Click on 'Hotels' on the website main menu:

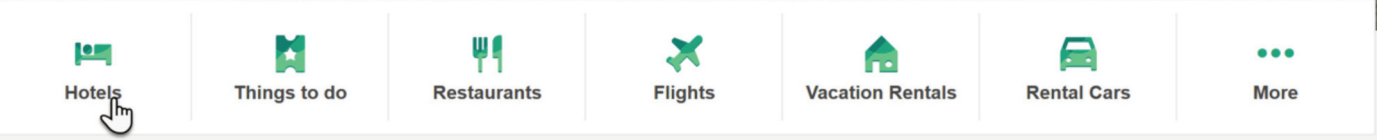

Where to?

- 6. Click on the Calendar. Choose the check-in and check-out dates.
- 7. Click on the 'Guests' drop-down menu.
- 8. Choose the number of rooms and guests.
- 9. Click on the 'Update' button.
- 10. You can click on the 'Sort By' drop-down menu to choose which results you want to see first.

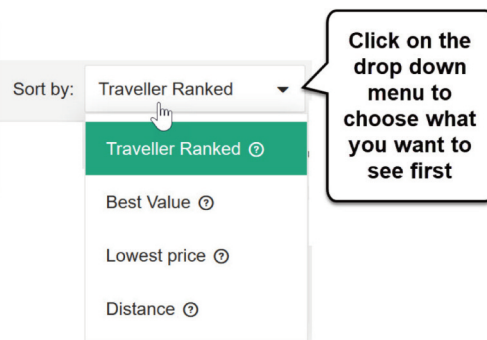

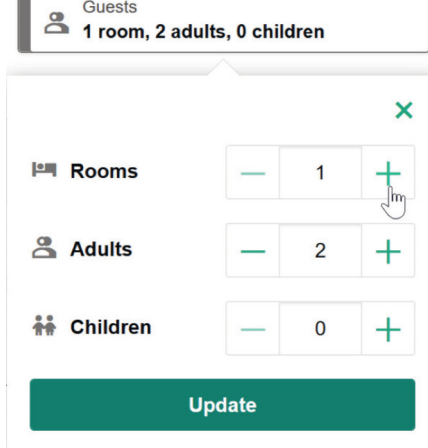

11. Check out the filters on the left side. Scroll down and choose what's important to you.

#### **Traveller rating**

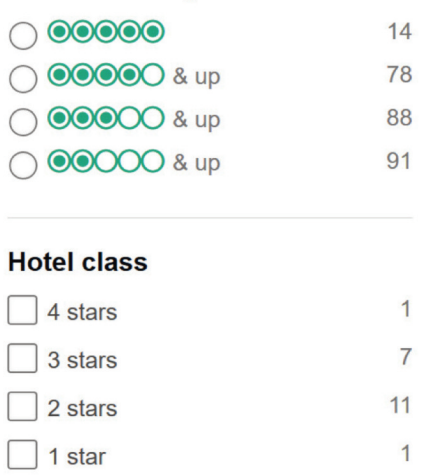

#### Module 4-CLB 5/6-Digital Skill 3-Practice-Handout

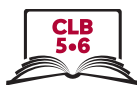

12. Choose the room that you like and click on the 'View Deal' button to get more information.

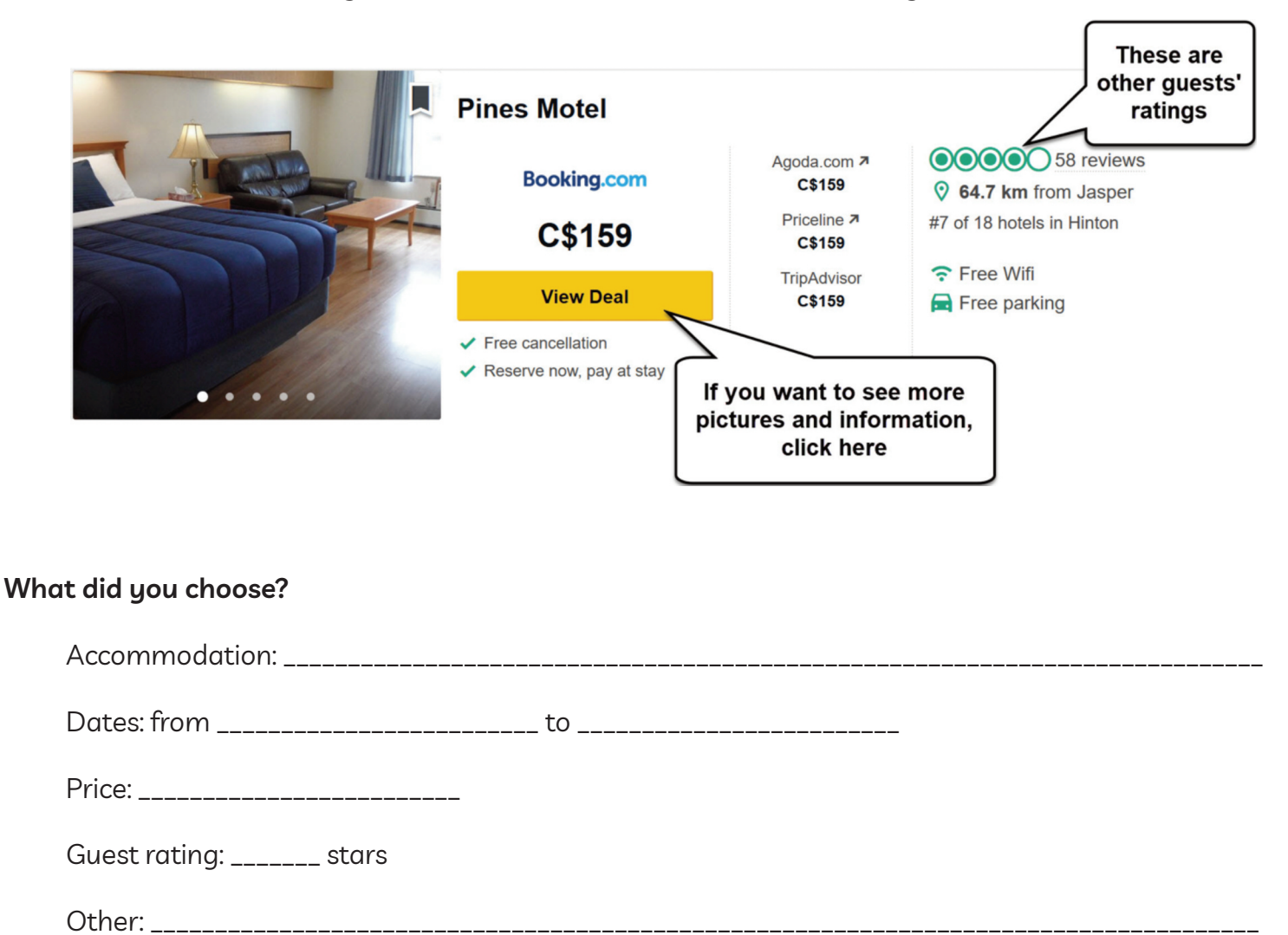

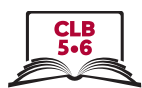

#### **Navigate Websites**

**Task:** Your partner's birthday is in two weeks, and you decided to order a gift for him/her online. Your budget is \$25.

- 1. You remember that your partner likes sports. Take a minute to find out what his/her favourite activities are. You can choose from this list:
	- $\Box$  hiking
	- $\Box$  camping
	- $\Box$  watersports (swimming, surfing, kayaking, etc.)
	- $\Box$  biking
	- $\Box$  running
	- $\Box$  fitness (gym, yoga, etc.)
	- $\Box$  Other: \_\_\_\_\_\_\_\_\_
- 2. Open your browser and go to mec.ca.
- 3. You can type the activity in the search box:

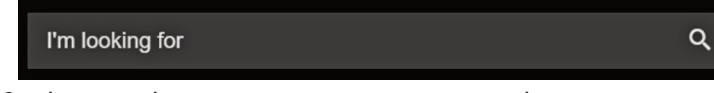

or click on 'Activities' in the main menu and find something your partner enjoys doing.

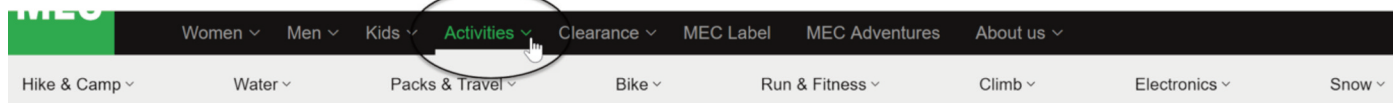

4. Look at the filters on the left side and check off everything you like. For example, one useful filter is 'Price'

You will see the filters you chose in the middle of the page. If you want to remove a filter, click  $\mathbf{x}$ . 74 items

Under \$25  $\otimes$ Men's  $\otimes$ 

- 5. Scroll down the page to see the search results.
- 6. Click on the picture of the product to get more information about it.
- 7. Write down your gift idea here:

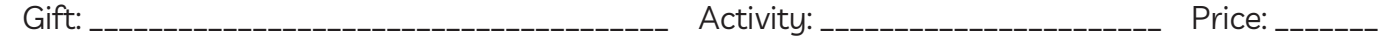

8. Share your gift idea with your partner.

#### **Fill out Simple Online Forms**

#### **How to pay online**

1. Click on the cart icon.

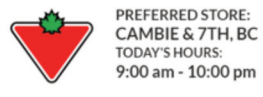

團  $\alpha$ What are you looking for today? Flyer & Triangle Sign In Catalogue Rewards The cart icon is always in the top right corner.

2. Choose if you want to pick up the item, or if you want to pay for shipping. Check the price once again. Then, click on 'Proceed to Checkout' button.

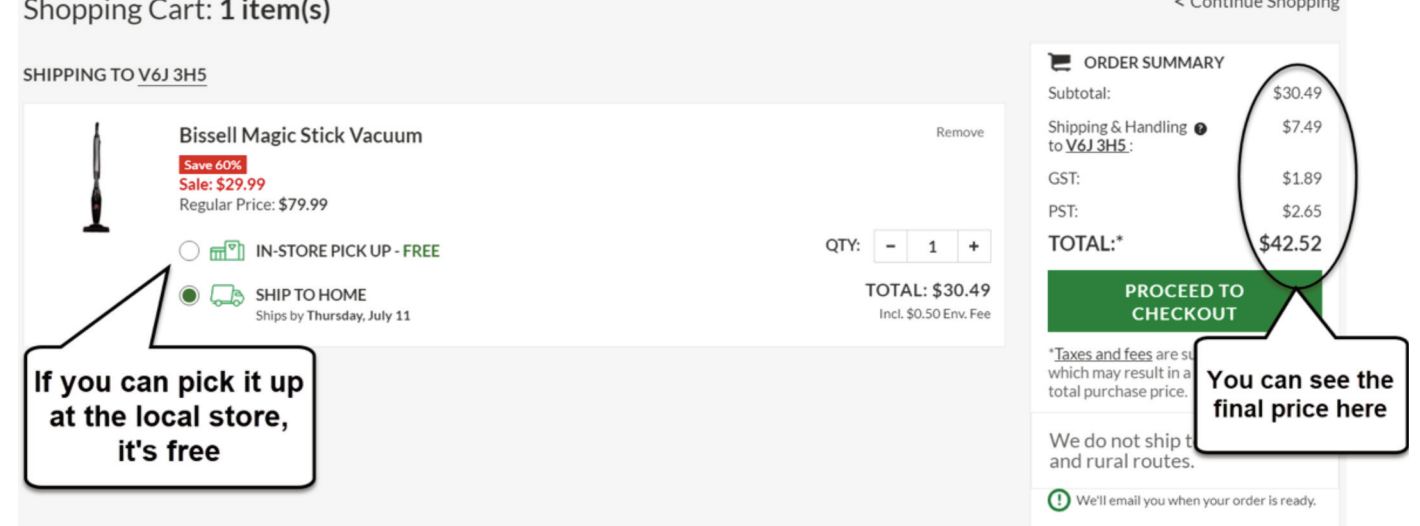

- 3. Create an account or choose to pay as a guest.
- 4. There are three steps to pay online

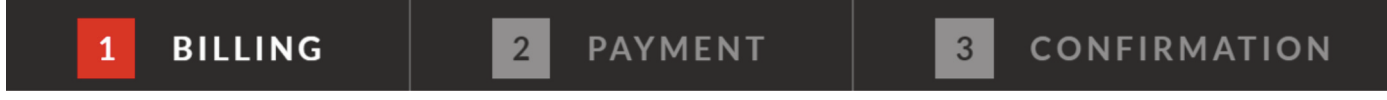

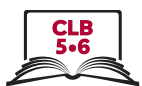

 $\sim$   $\sim$   $\sim$   $\sim$   $\sim$ 

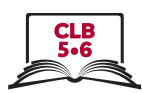

5. Shipping address

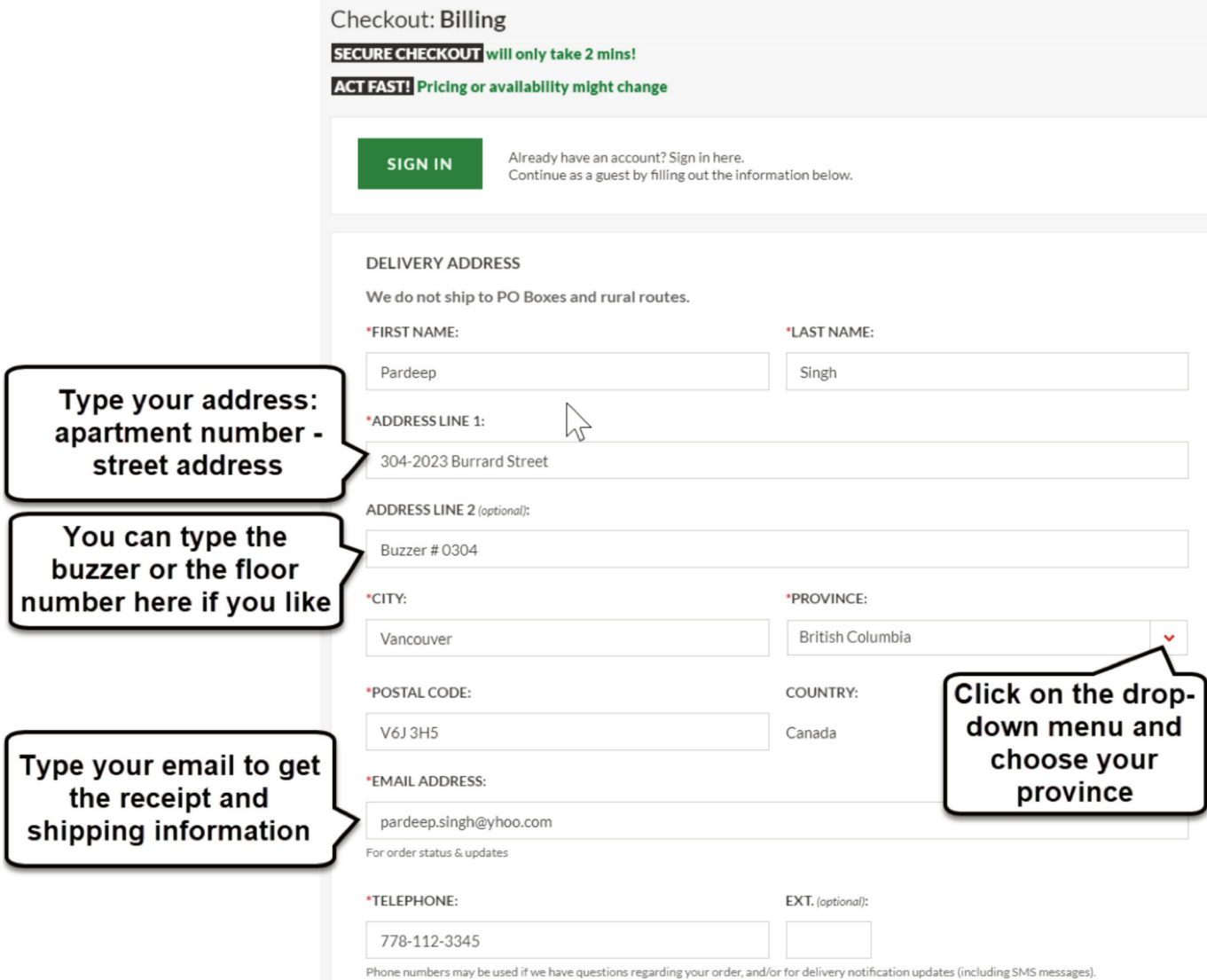

If your shipping address and billing addresses are the same, check off the box: 6. **BILLING ADDRESS** 

 $\checkmark$  USE SHIPPING FOR BILLING ADDRESS

If the billing address is different, do not check off the box. Type the billing information on the next page.

If you made a mistake, click on the 'Edit' or 'Back' link. 7.

**BILLING INFORMATION** 

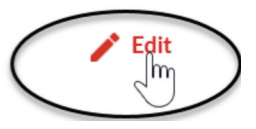

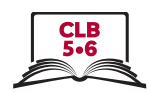

#### Payment information 8.

**PAYMENT DETAILS** 

Order ID: 8622443375600

Transaction Total: \$34.14

Please complete the following details exactly as they appear on your credit card.

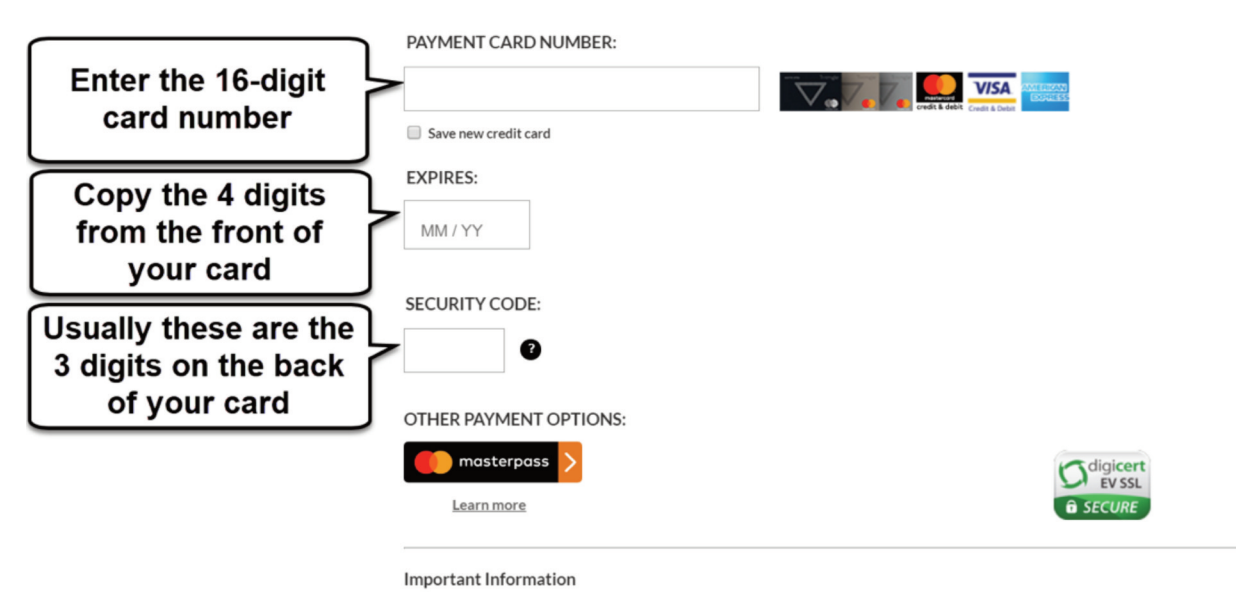

Click 'Complete Order' to charge your credit card. Only click the button once. Using the 'Back', 'Refresh' or 'Cancel' button after you press the 'Complete Order' button will not stop the transaction from being processed and may result in a double charge.

- Print or save the Confirmation page. 9.
- Get an email with all of the information. 10.

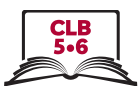

#### **Fill out Simple Online Forms**

Task: Your friend Johanna wants to buy a TV online. Help her fill out the online payment form.

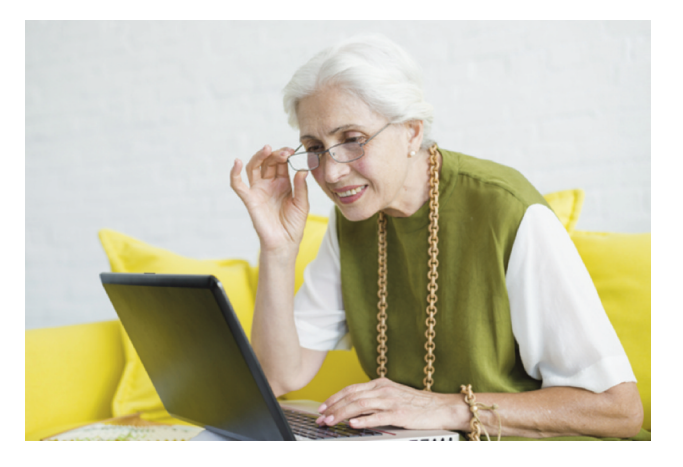

Johanna Lopez lives at 406-215 Beliveau Road, Winnipeg, Manitoba. The postal code is R2M 1S9. Her email address is johanna.lopez11@gmail.com. Her phone number is 204-555-8888.

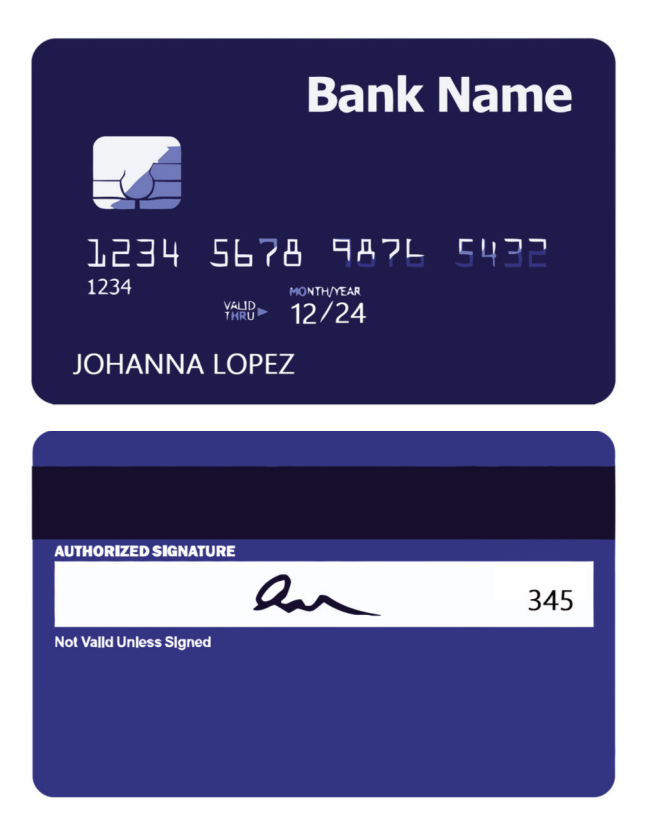

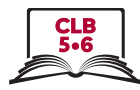

# **Secure Checkout**

\* indicates a required field

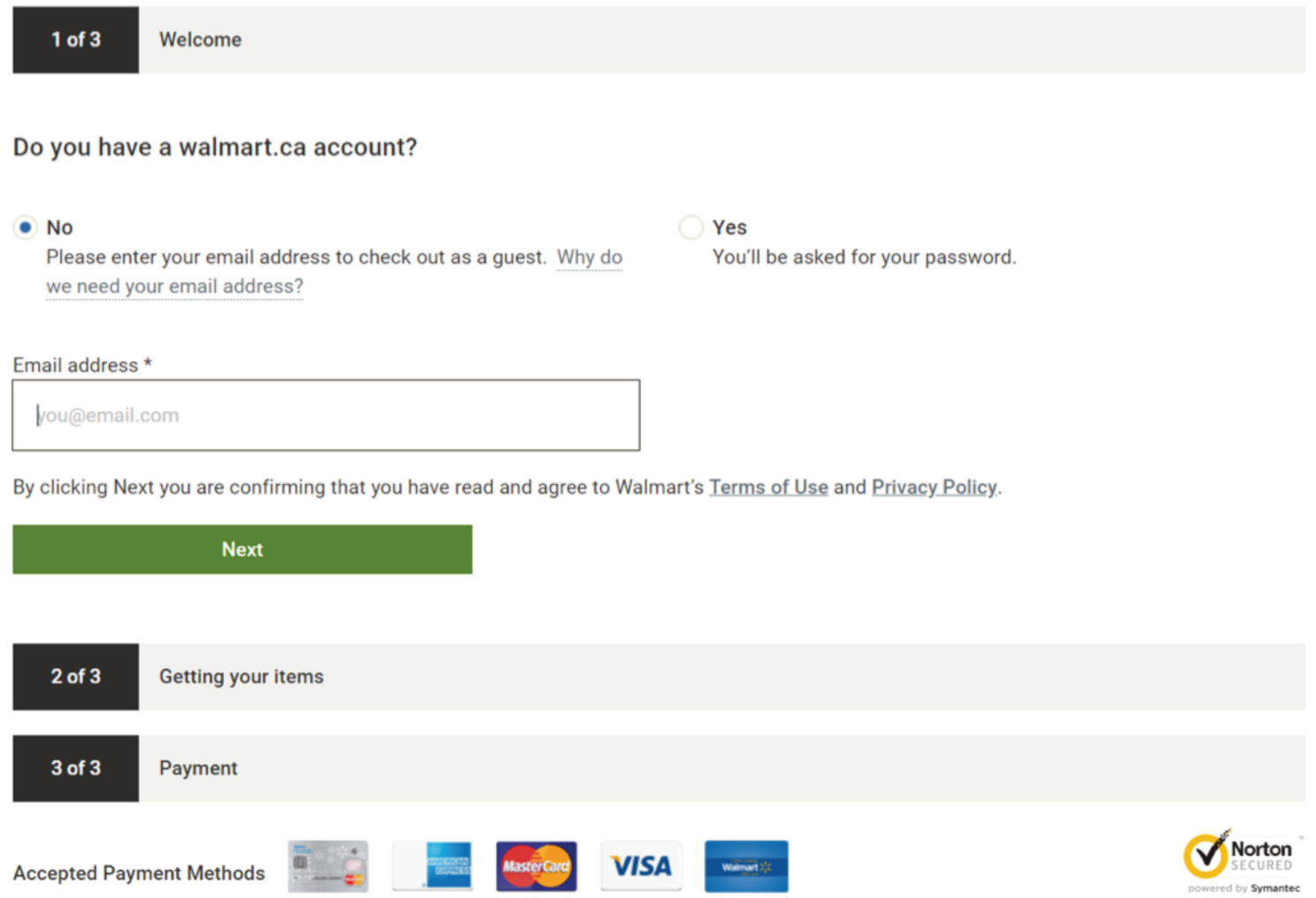

# Module 4-CLB 4- Digital Skill 4-Practice-Handout

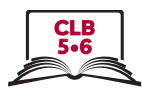

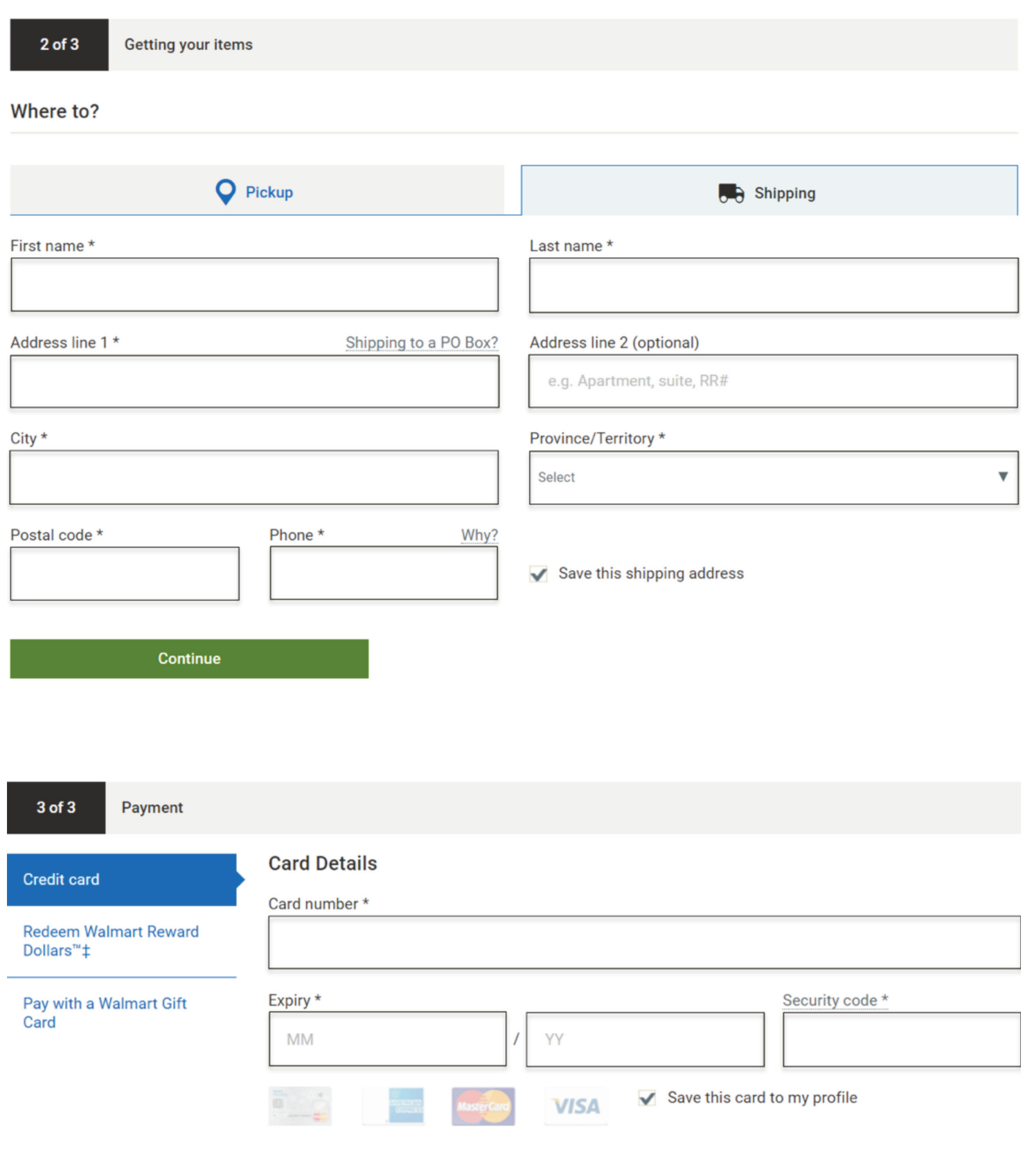